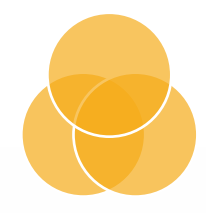

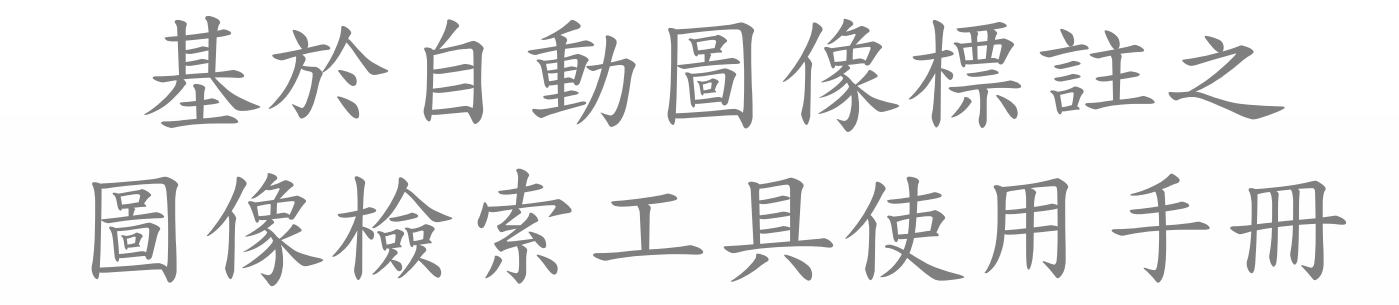

IRT-AIA Guideline

張志泓\_2019/08/06

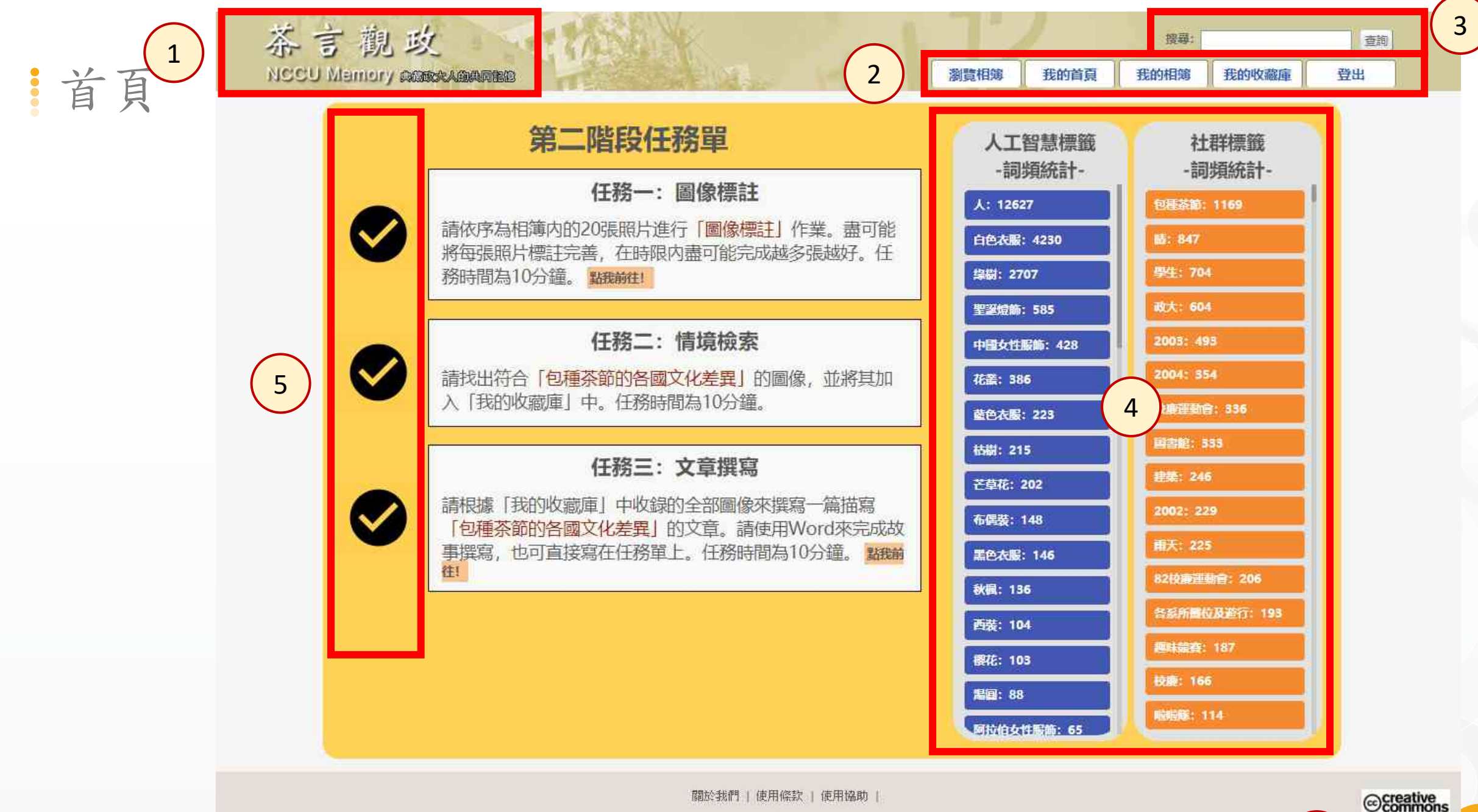

最佳瀏覽:解析度1024°768、IE6 0以上 政大圖書館 茶言観政

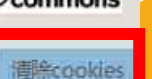

首頁

## 1 回到首頁的快速連結

 $\begin{pmatrix} 2 \end{pmatrix}$ 其他頁面跳轉

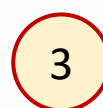

自由檢索:下達任意關鍵字的檢索功能

 $\begin{bmatrix} 4 \end{bmatrix}$ 標籤檢索:點擊標籤以進行標籤內容之檢索;此處呈現整個圖像庫之標籤內容集合。

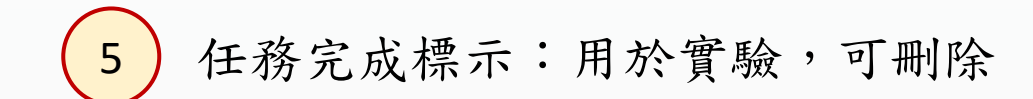

 $(6)$ 清除任務完成標示cookie:用於實驗,可刪除

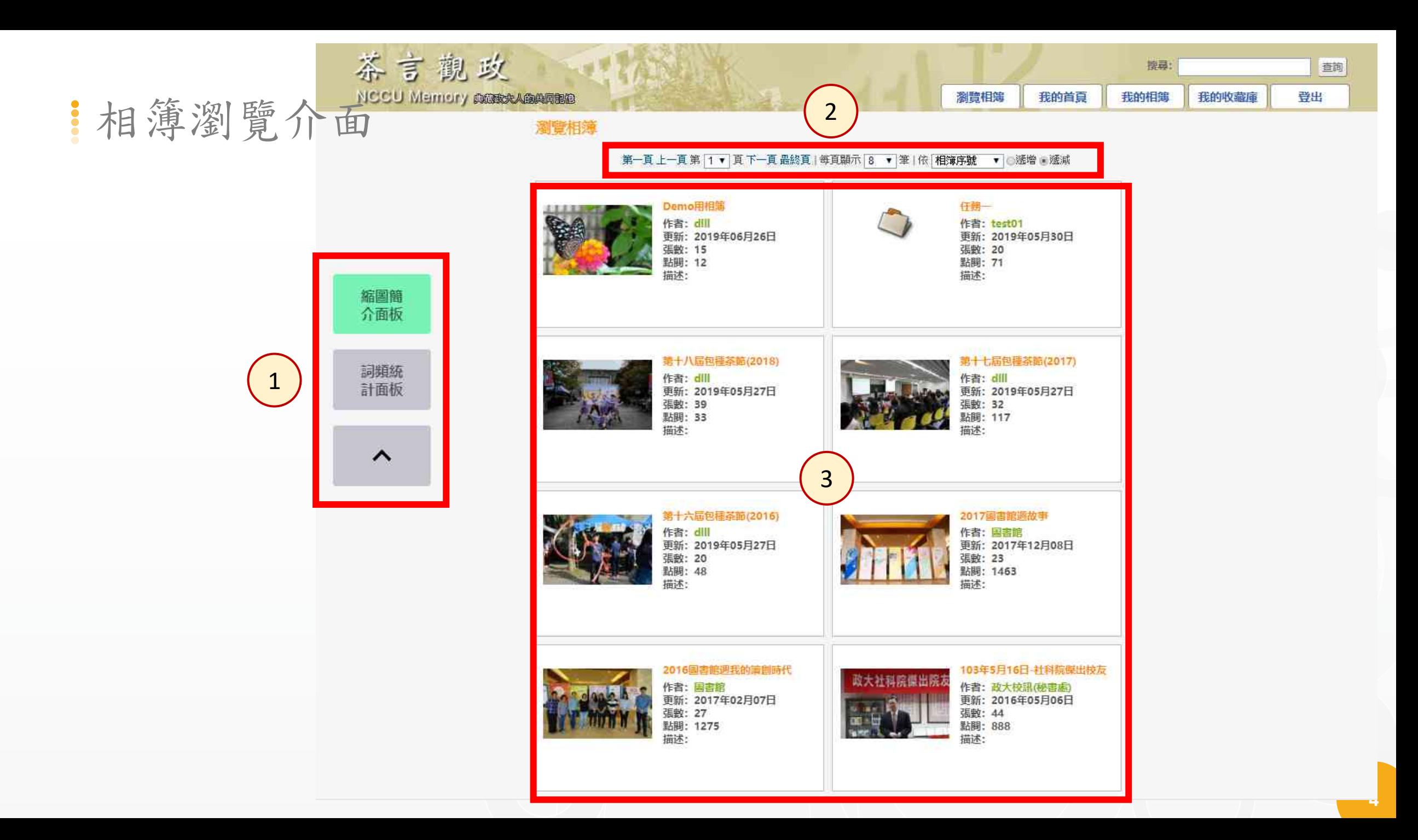

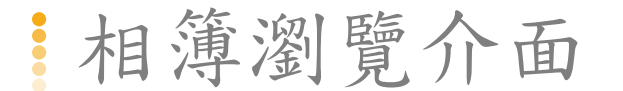

## 1) 相簿檢視面板切換:早期的功能,後來沒採用

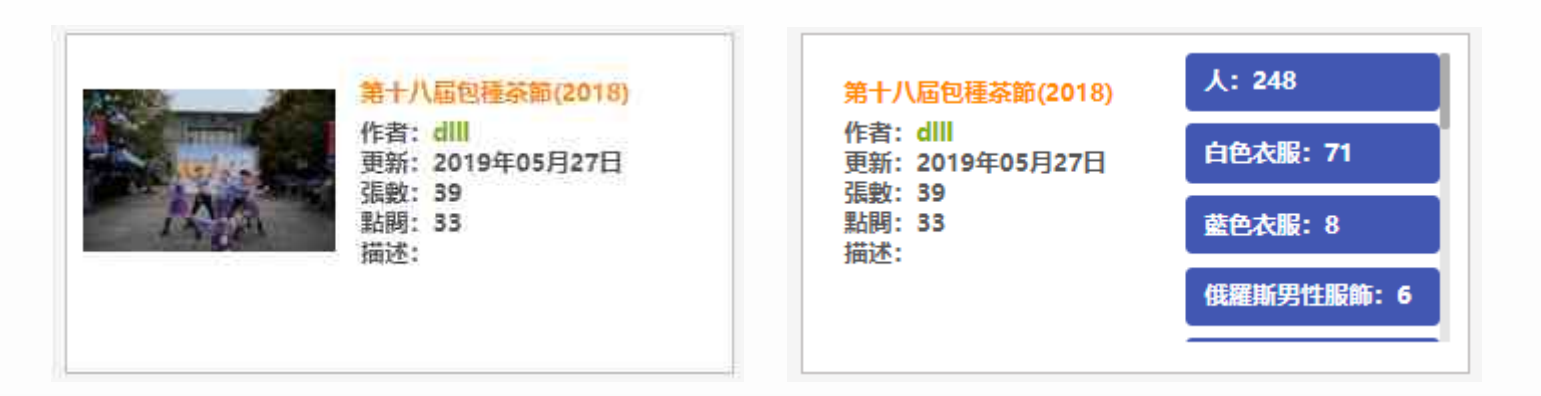

 $\left(2\right)$  $\begin{pmatrix} 3 \end{pmatrix}$ 相簿控制工具列:換頁、排序等 相簿清單:點擊圖像或標題會跳轉至該相簿;綠色字跳轉至該作者個人頁面

圖像標註介面

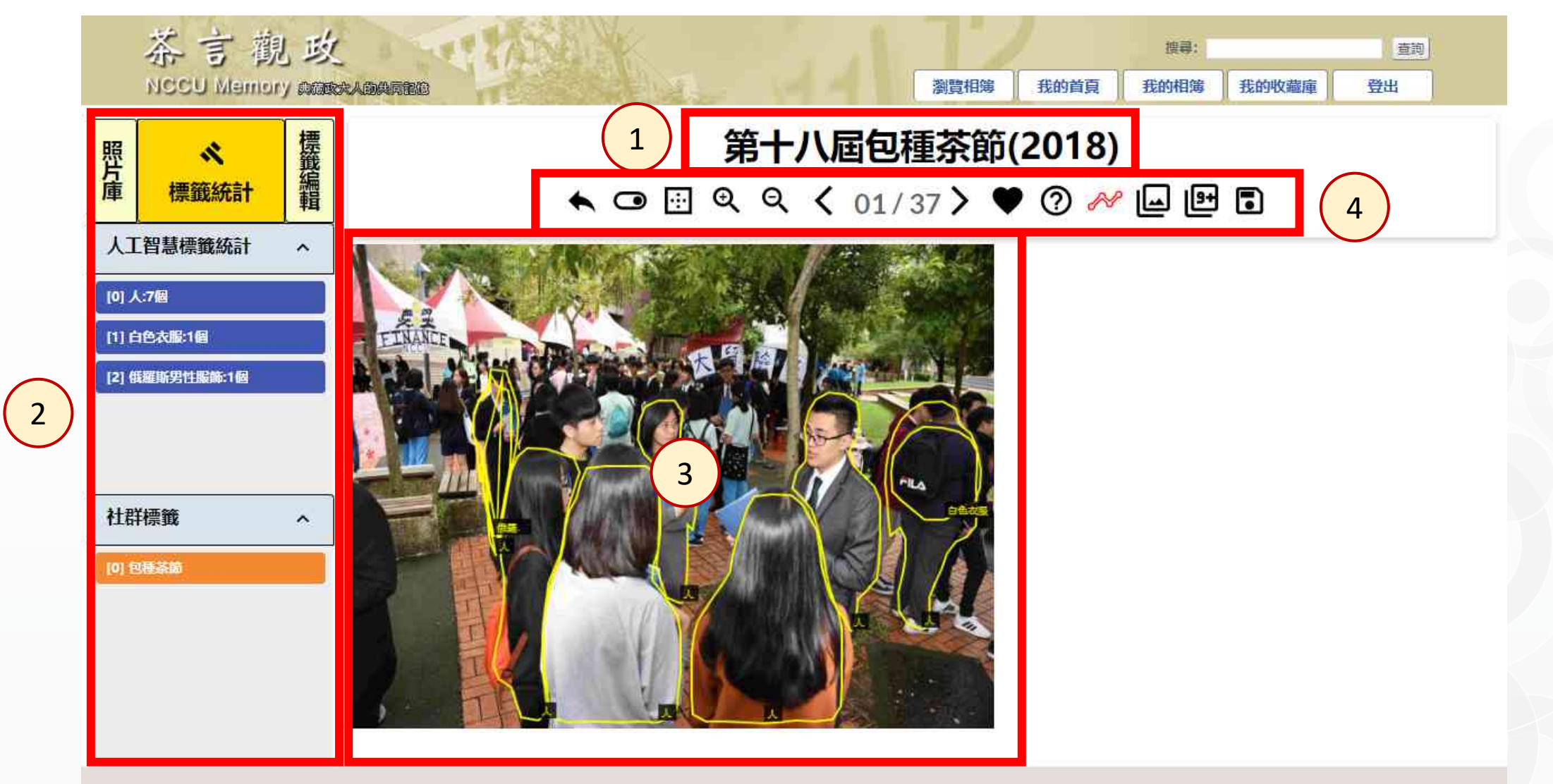

關於我們 | 使用條款 | 使用協助 | 最佳瀏覽:解析度1024°768、IE6.O以上 政大圖書館 茶言觀政

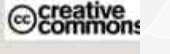

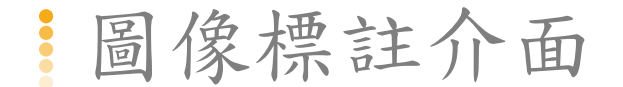

1 相簿名稱

2 功能面板:分為照片庫、標籤統計、標籤編輯三種面板

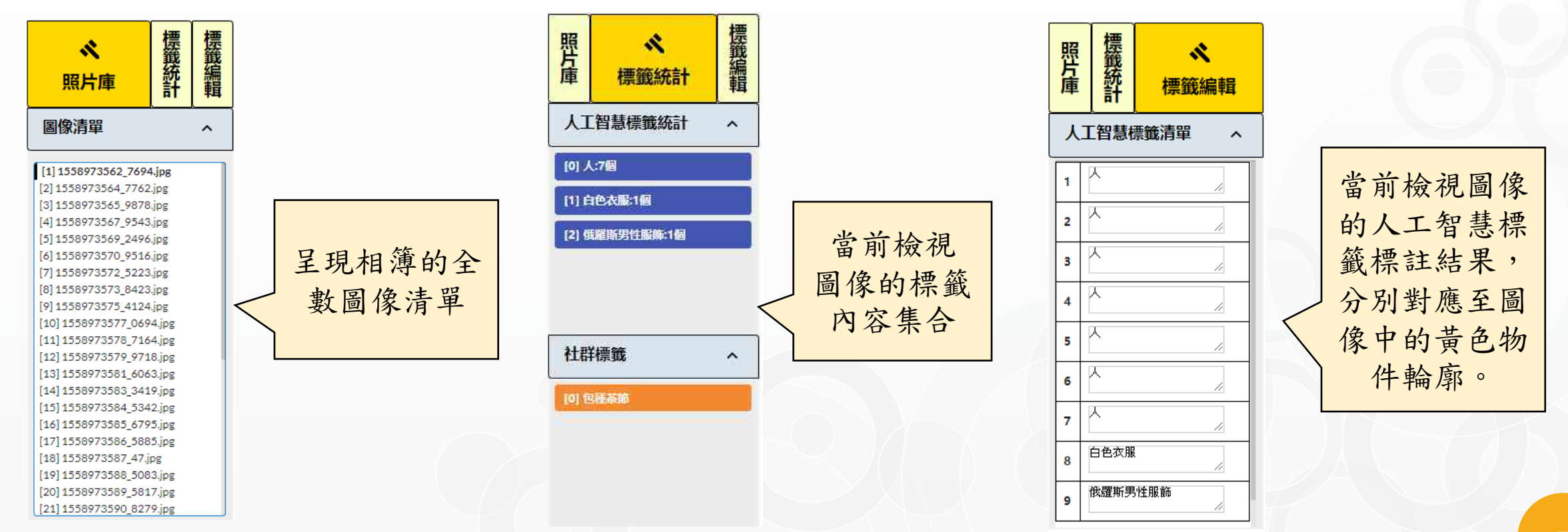

圖像標註介面

3 當前檢視圖像:經自動圖像標註後,會以黃色線條輪廓來呈現機器偵測之物件所在實 體位置;點擊黃色輪廓包覆的範圍內,功能面板會標亮相應之物件名稱欄位。

4) 功能列:包含基本的、個人化的、自動標註相關的圖像工具功能;鼠標移上去會有功能名稱。

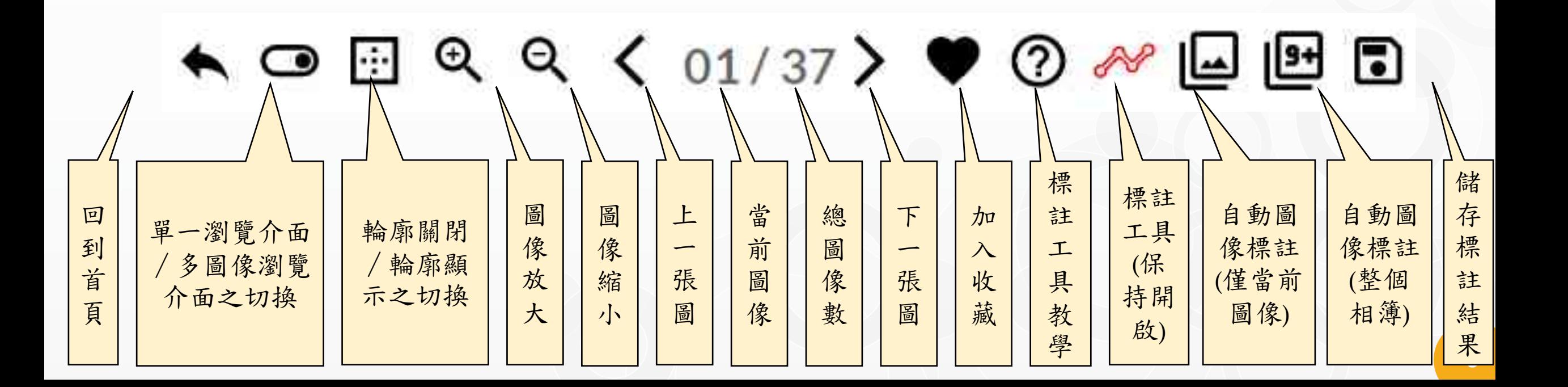

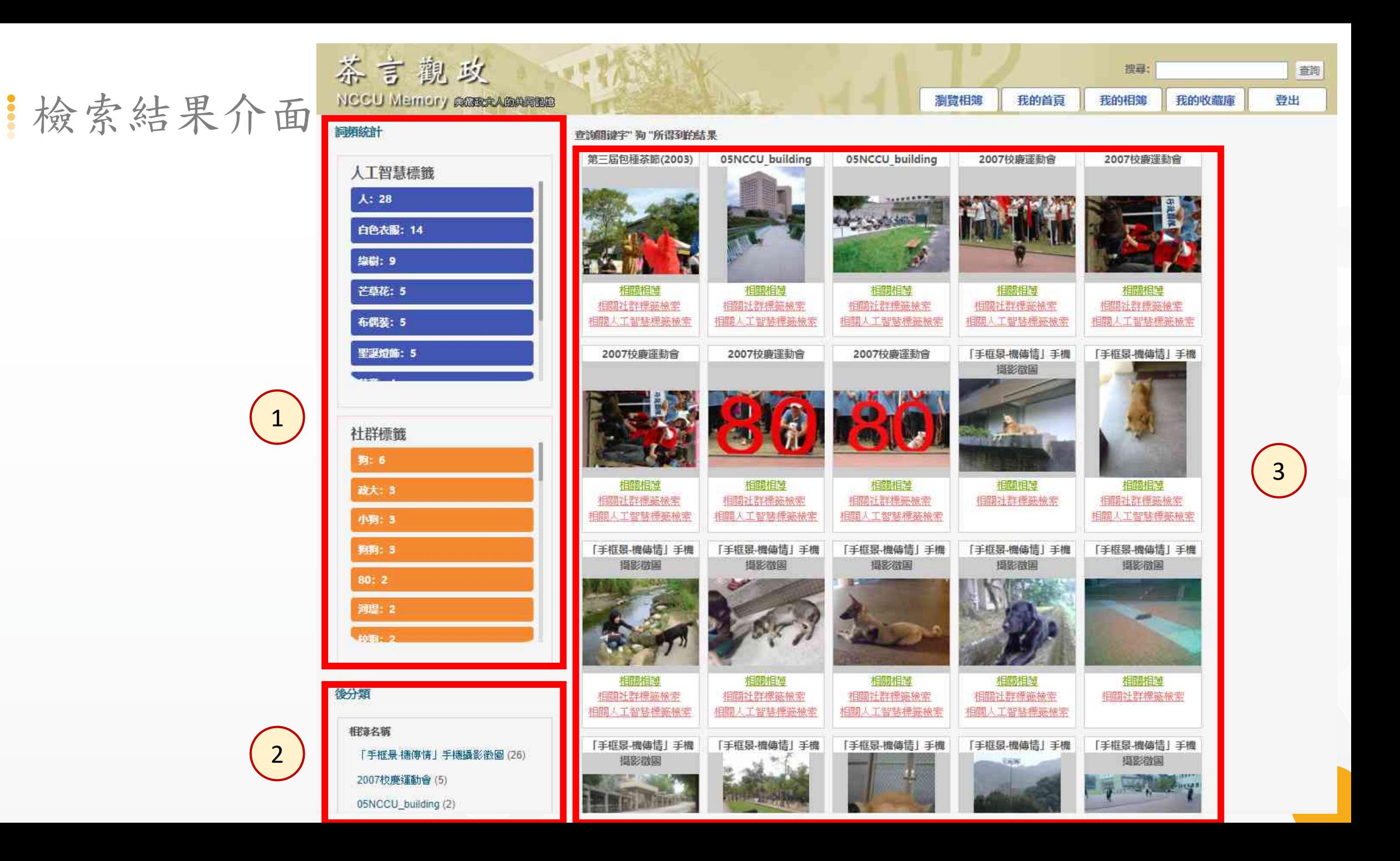

檢索結果介面

(1) 標籤檢索:點擊標籤以進行標籤內容之檢索;此處呈現檢索結果當前頁面之標籤內容集合。

- 2 後分類:檢索結果的所屬相簿後分類。
- $\begin{array}{c} 3 \end{array}$ 圖像清單:符合檢索結果之圖像清單。

點選「圖像」或「相關相簿」可以跳轉至該圖像所在相簿位置。 點選「相關社群標籤檢索」,會以該圖像之社群標籤們作為檢索條件進行檢索。 點選「相關人工智慧標籤檢索」,會以該圖像之不重複人工智慧標籤們作為檢索條件進行檢索。

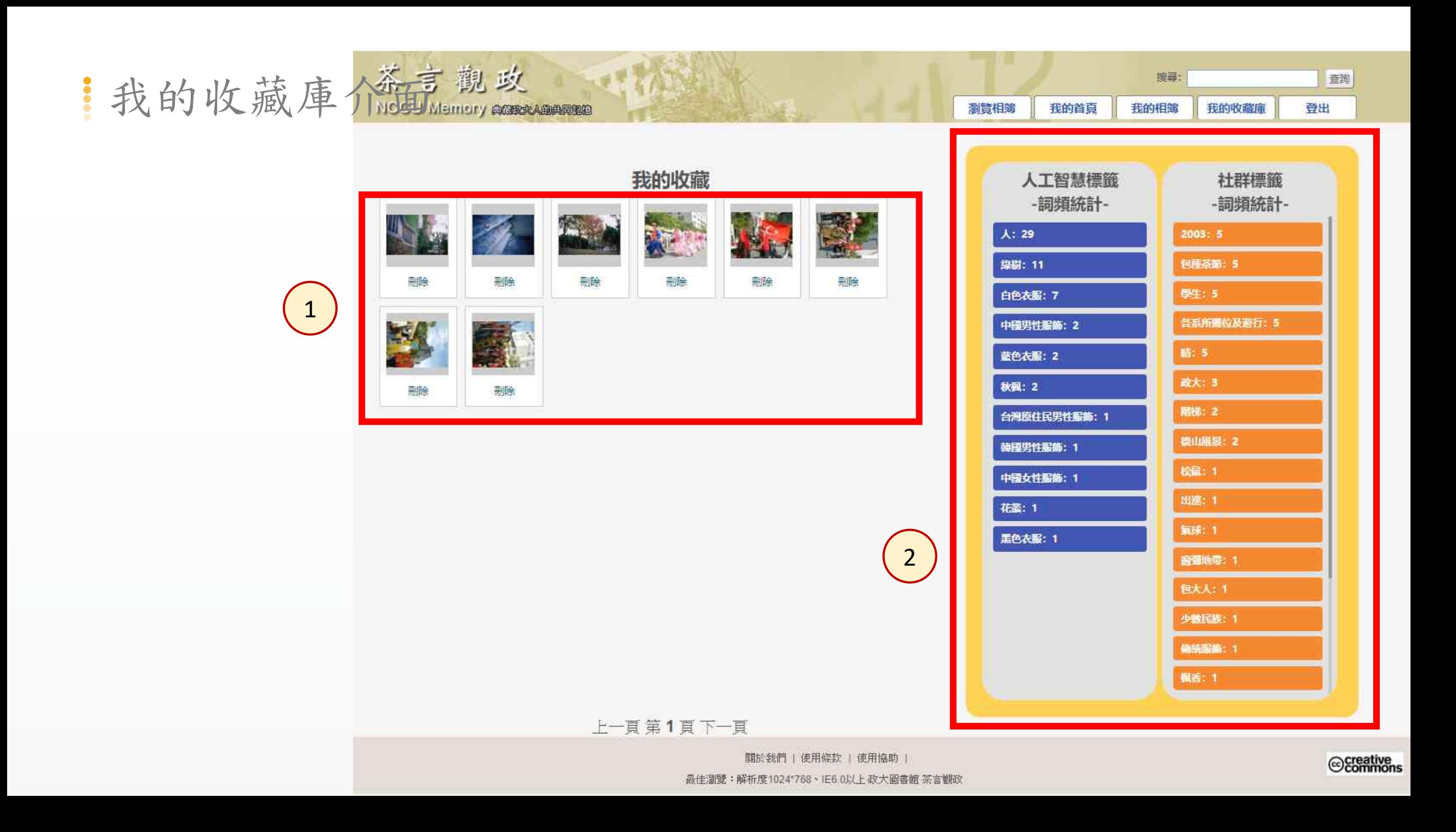

相簿瀏覽介面

(1) 圖像清單:該帳號所收藏之圖像清單。可透過刪除鍵刪除之。

2 標籤檢索:點擊標籤以進行標籤內容之檢索;此處呈現收藏庫內圖像之標籤內容集合。